# **Instruções de Uso Formulário para Solicitação MIP**

# Sumário

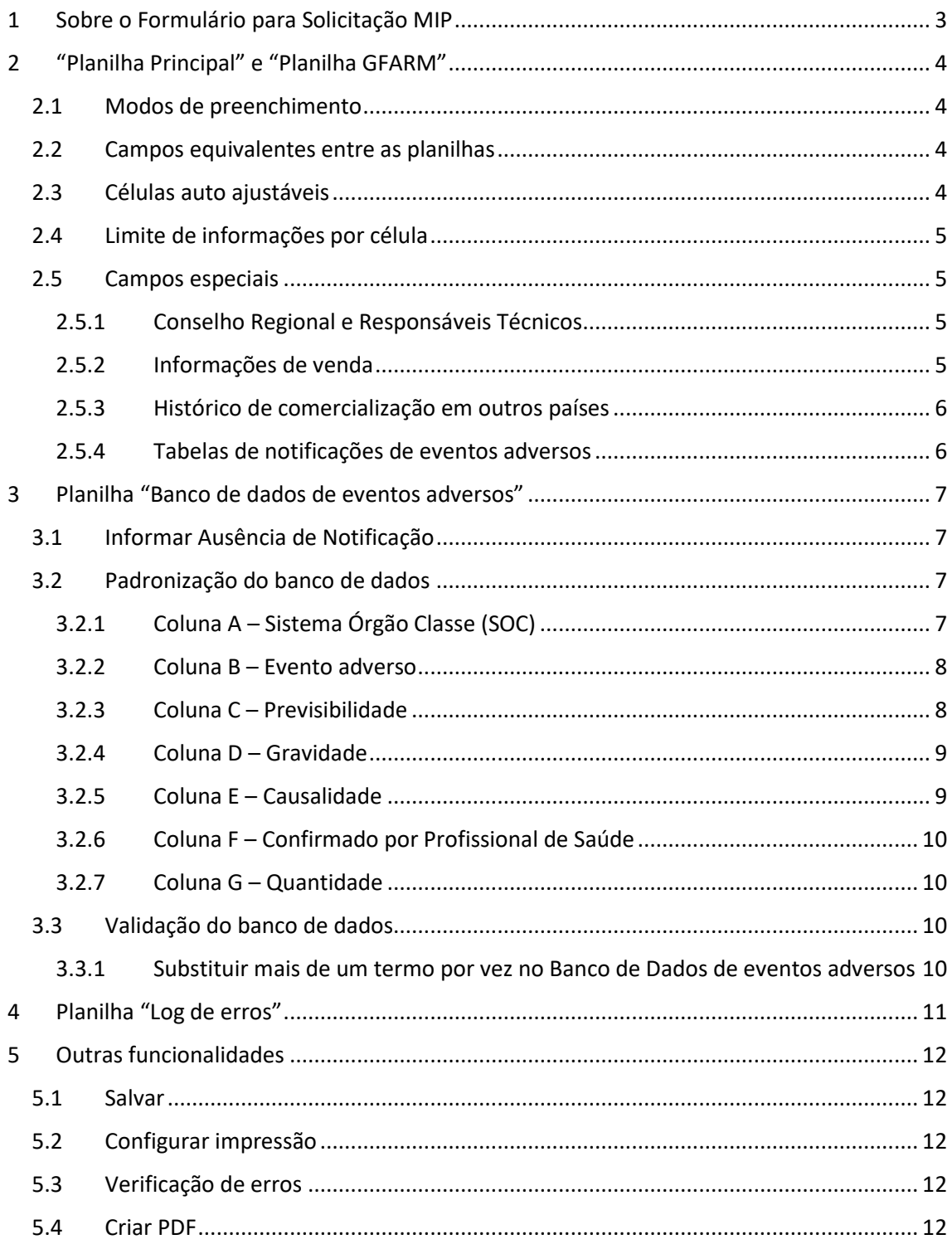

#### <span id="page-2-0"></span>1 Sobre o Formulário para Solicitação MIP

O "Formulário para Solicitação MIP" é um arquivo em Excel, que deverá ser preenchido para solicitar a alteração de enquadramento como medicamento isentos de prescrição (MIP). Após preenchido, ele deverá ser enviado à ANVISA, no formato de Excel via e-mail.

**Para preenchimento correto do arquivo, é necessário habilitar macros (abreviação para macroinstrução).** Quando o arquivo for aberto, dependendo das configurações do computador, aparecerá um informativo dizendo que as macros foram desabilitadas. Eventualmente, dependendo da versão do Excel, ele estará em uma barra amarela no topo do arquivo. Nos dois casos, basta clicar em "Habilitar Conteúdo" para usar o arquivo.

Mas afinal, o que são macros? Macros são pequenos programas que ficam dentro do arquivo Excel e permitem a execução automática de algumas funções. As funcionalidades citadas neste guia, como verificação de erros e importação do banco de dados para o formulário, são todas feitas pelas macros.

Quando vindas de uma fonte confiável, macros são perfeitamente seguras. Portanto, tenha certeza de obter sempre o "Formulário para Solicitação MIP" diretamente do sítio eletrônico da Anvisa. Com este cuidado, as macros podem ser habilitadas e o arquivo pode ser usado sem preocupações.

# <span id="page-3-0"></span>2 "Planilha Principal" e "Planilha GFARM"

O "Formulário para Solicitação MIP" é composto de quatro planilhas. As duas primeiras são formulários relativos àssolicitações de enquadramento como MIP. A primeira delas é a "Planilha Principal", que contém na íntegra o "Anexo I - Formulário de Avaliação do Enquadramento dos Medicamentos como Isentos de Prescrição" da RDC 98/16. A segunda delas é a "Planilha GFARM", que contém os dados específicos de farmacovigilância solicitados pela Gerência de Farmacovigilância da Anvisa (GFARM).

# <span id="page-3-1"></span>2.1 Modos de preenchimento

O preenchimento destes formulários conta com diversas funcionalidades. Inicialmente, há duas maneiras de preenchê-los. A primeira delas é digitando os dados diretamente nas células do Excel. A segunda é através dos botões que ficam à direita dos formulários. Estes botões, quando clicados, acionam macros que exibem mini formulários computacionais, com um layout mais conciso e direto, para o preenchimento das informações.

O preenchimento pelas duas maneiras é equivalente, e o usuário pode escolher aquela que for de sua preferência. É possível inclusive fazer um preenchimento misto, preenchendo alguns campos via mini formulário, e outros diretamente nas células do Excel. Ao clicar em um botão de mini formulário, os dados digitados não são apagados, ao contrário: eles são mostrados no mini formulário, para que possam ser editados ou mantidos como estavam.

Independentemente da maneira como os formulários forem preenchidos, o arquivo fará automaticamente algumas operações para organizar e verificar os dados após a digitação. Portanto, após se clicar em "OK" no mini formulário, ou após digitar o valor em uma célula e apertar a tecla "Enter" ou clicar em outra célula, é comum que o Excel demonstre alguma lentidão por alguns segundos. No caso do mini formulário, o tempo é maior, pois equivale ao tempo de todos os campos juntos. **Portanto, se o computador demorar um pouco para atualizar o documento após o clique em um botão ou digitação de dados, isso é perfeitamente normal e esperado.**

**Devido às checagens e adaptações feitas pelo programa, é possível que o comando "Desfazer" não funcione em alguns casos. Portanto, recomenda-se salvar o arquivo frequentemente.**

#### <span id="page-3-2"></span>2.2 Campos equivalentes entre as planilhas

Entre as operações que o Excel realiza está o preenchimento automático de campos equivalentes aos dois formulários. Estes campos só precisam ser preenchidos uma vez: o arquivo automaticamente duplica a informação para o campo equivalente no outro formulário. É indiferente em qual planilha a informação é digitada, e mesmo se ela for editada no futuro, o arquivo garantirá que os campos equivalentes estejam sempre com a mesma informação.

# <span id="page-3-3"></span>2.3 Células auto ajustáveis

Outro ajuste feito pelo Excel é o tamanho da linha. Toda vez que um conteúdo digitado for maior que o espaço originalmente disponível, o Excel automaticamente aumenta o tamanho da linha para que o conteúdo fique inteiramente visível. Existe um limite, porém, de quanto conteúdo pode ser exibido de uma vez. Caso o limite seja alcançado, o arquivo exibirá um aviso, informando em qual planilha e em qual linha o conteúdo pode estar mais extenso do que é possível visualizar. Se isso ocorrer em um campo que está presente nas duas planilhas, haverá um aviso para cada uma delas.

# <span id="page-4-0"></span>2.4 Limite de informações por célula

O limite de tamanho equivale a aproximadamente meia página de um documento Word. Este tamanho é suficiente para preencher o campo com os dados resumidos, como é adequado em um formulário. Caso seja necessário acrescentar mais informações (textos mais longos, gráficos ou tabelas adicionais), pode-se enviar, juntamente com o arquivo em Excel, um anexo em Word ou PDF, contendo as informações completas.

Para os campos onde são esperados uma quantidade maior de informação, a planilha já possibilita que o usuário informe se o texto inserido é a versão completa, ou se a versão é apenas um resumo, e os dados completos serão enviados via arquivo anexo. Na coluna A do Excel, ao lado destes campos, é possível apontar qual o status do campo, selecionando-o entre os dois status possíveis: "Versão Completa" ou "Versão Resumida. Ver Arquivo Anexo". Caso o usuário prefira, também é possível selecionar o status através dos mini formulários, clicando nos checkboxes presentes embaixo destes campos.

# <span id="page-4-1"></span>2.5 Campos especiais

Alguns campos nos formulários possuem algumas validações especiais. Isso não altera a maneira como eles devem ser preenchidos, apenas acrescenta algumas funcionalidades de verificação ou preenchimento ao arquivo.

#### <span id="page-4-2"></span>2.5.1 Conselho Regional e Responsáveis Técnicos

Na "Planilha Principal", parte 1, o campo de UF relativa à Inscrição do Conselho Regional do Responsável Técnico deve ser preenchida com a sigla dos estados. Tanto no mini formulário quanto na célula do Excel, foi colocado um menu com as opções para preenchimento.

Ainda na parte 1 da "Planilha Principal", os nomes embaixo das assinaturas não ficam em branco. Quando nenhum nome é digitado, aparecerá entre parênteses um lembrete de que o nome deve ir neste local. A digitação de um nome do responsável técnico ou do representante legal, nos campos superiores, automaticamente copiará os nomes para as partes das assinaturas, e o inverso também é verdadeiro. No caso do nome do Responsável Clínico, ele aparece apenas abaixo da assinatura.

#### <span id="page-4-3"></span>2.5.2 Informações de venda

O campo "Estimativas de Unidades Comercializadas" que fica na "Parte 4: histórico de uso no Brasil" da Planilha Principal deve ser preenchido apenas com os dados de comercialização do Brasil.

**Já o preenchimento dos campos "Estimativa de Unidades Comercializadas" e "Estimativa de exposições totais acumuladas" da Planilha GFARM deve ter relação com o banco de dados de eventos adversos que será apresentado pela empresa. Caso seja apresentando um banco de dados de eventos globais, as estimativas devem ser globais. Caso seja apresentado um banco de dados apenas do Brasil, as estimativas devem ser brasileiras.**

Para evitar diferentes formas de preenchimento entre as empresas, os campos sobre informações de venda das duas planilhas devem ser preenchidos apenas com valores numéricos. Existe uma proteção nesses campos que impede a digitação de qualquer valor não numérico.

O campo "Estimativa de Market Share" da Planilha GFARM deve ser preenchido com a porcentagem de participação da empresa no mercado brasileiro em termos das vendas da molécula (ou associação) que está sendo avaliada. Para o levantamento, deve ser utilizado como base o ano anterior ao protocolo do pedido de enquadramento (último período de janeiro a dezembro completo).

#### <span id="page-5-0"></span>2.5.3 Histórico de comercialização em outros países

Ambos os formulários possuem uma parte para inserção dos países onde o medicamento já é comercializado como MIP, sendo que elas são sincronizadas automaticamente pelo arquivo, de maneira a permanecerem sempre iguais. Para inserção de um país, é necessário clicar no botão "Adicionar País". Quando o primeiro país for adicionado, aparecerá também um campo para análise dos dados relativos a outros países. Uma vez que um país foi adicionado, e o campo de análise está visível, eles podem ser editados na própria planilha. Para remover um país, basta clicar em "Remover País", e então selecionar o país que se deseja remover. Importante ressaltar que, se todos os países forem removidos, o campo de análise desaparece e o valor digitado nele é perdido.

#### <span id="page-5-1"></span>2.5.4 Tabelas de notificações de eventos adversos

A última parte que possui um preenchimento especial é a "Tabela de notificações de eventos adversos" (parte 3 do formulário GFARM). Esta parte deve ser preenchida automaticamente, através do botão "Inserir banco de dados". Quando este botão é clicado, o computador automaticamente converte o banco de dados para a tabela de reações, já no formato necessário. Porém, para que isso ocorra, é necessário ter um banco de dados de eventos adversos a ser preenchido de acordo com a sessão a seguir.

# <span id="page-6-0"></span>3 Planilha "Banco de dados de eventos adversos"

A terceira planilha do arquivo é relativa ao banco de dados dos eventos adversos reportados pela empresa.

É possível preencher esta planilha usando um banco de dados que a empresa já possua, observando-se que os termos estejam adequados e a as colunas sejam copiadas nos lugares corretos. Basta copiar e colar os valores das colunas, sem que exista qualquer restrição da planilha em relação a isso.

O sistema copiado pode tanto ter um relato por linha, quanto já ser uma tabela com os resultados compilados. Além disso, o sistema aceita alguns termos alternativos, além dos padrões, e algumas grafias alternativas de palavras. Estes termos e grafias alternativas serão substituídos pelos termos e grafias padrão quando o banco de dados for verificado, a procura de erros. A padronização do banco de dados será detalhada na seção 3.2.

Caso a empresa não tenha recebido nenhuma notificação de evento adverso, é necessário confirmar no arquivo esta informação, conforme será detalhado na seção abaixo.

#### <span id="page-6-1"></span>3.1 Informar Ausência de Notificação

Caso a empresa não tenha recebido nenhuma notificação de evento adverso, é necessário confirmar no arquivo esta informação. Para isso, na aba "Banco de Dados de Eventos" existe o botão "Declarar Ausência de Notificações".

Ao clicar nesse botão, é perguntado se o usuário deseja confirmar a ausência de dados. Se confirmado, será escrito na primeira linha "Nenhum Relato Recebido". Da mesma maneira, na aba "Planilha GFARM", é inserido no formulário um aviso de que nenhum relato foi recebido.

Após ser clicado, o botão automaticamente passa para a função "Cancelar Declaração de Ausência de Notificação", e se clicado novamente, ele apaga a declaração de ausência de notificação e permite o preenchimento normal do banco de dados novamente.

**ATENÇÃO: Caso uma empresa tenha inserido o banco de dados e clique por engano no botão "Declarar Ausência de Notificações" todos os dados já inseridos no banco são apagados. Nesse caso, a empresa precisará cancelar a declaração de ausência, conforme explicado no parágrafo anterior, e, depois, inserir novamente o banco de dados.**

#### <span id="page-6-2"></span>3.2 Padronização do banco de dados

**Para possibilitar que os dados de todas as empresas sejam compilados em um único documento para análise da GFARM, algumas informações precisarão ser padronizadas**. **A padronização, quando necessária, será detalhada para cada campo nessa sessão.**

# <span id="page-6-3"></span>3.2.1 Coluna A – Sistema Órgão Classe (SOC)

Nesta coluna, devem ser colocados os sistemas órgãos classe de cada evento adverso relatado. Os valores devem seguir o padrão SOC em português do MedDRA (Medical Dictionary for Regulatory).

Alternativamente, se forem colocados os valores corretos do sistema SOC em inglês, o programa fará a troca pelo valor em português.

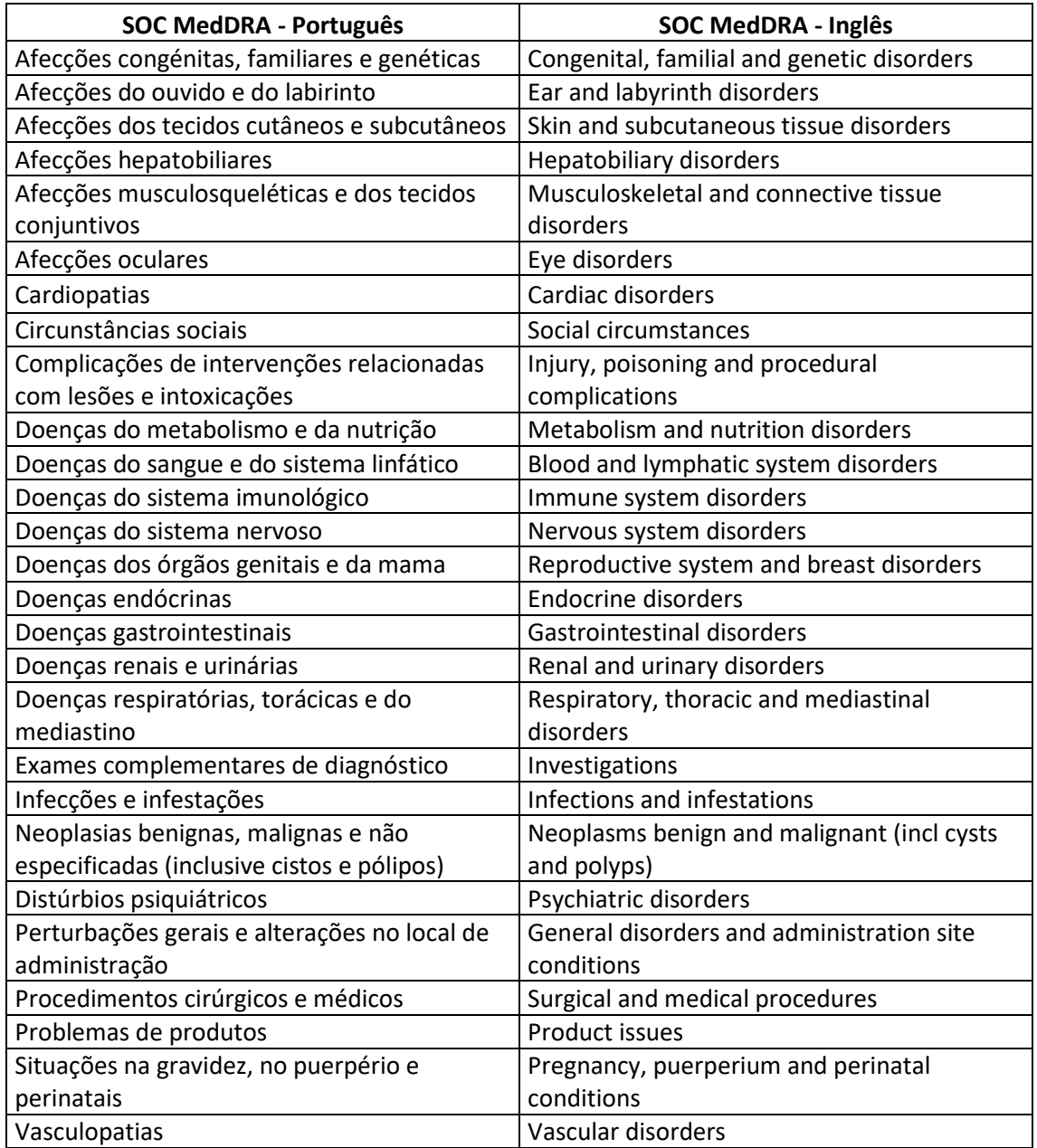

# <span id="page-7-0"></span>3.2.2 Coluna B – Evento adverso

Nesta coluna, deve ser digitado o evento adverso relatado. Devido à falta de padronização de termos utilizados entre as empresas, nenhuma padronização é exigida pelo sistema para esse campo. É recomendada a utilização dos termos do dicionário MedDRA.

#### <span id="page-7-1"></span>3.2.3 Coluna C – Previsibilidade

Os valores padrão, aceitos pelo programa, são: "Descrita" para os casos previstos em bula; "Não Descrita" para as reações não previstas; e "Não Aplicável" para casos, por exemplo, de mau uso. Alternativamente, o sistema aceita os termos "Esperado" e "Inesperado" e os substitui pelos

descritos anteriormente. Além disso, caso não seja colocado o acento, é possível que o programa reconheça o termo e faça a substituição automática também.

É possível também preencher com os termos em inglês "Listed", "Unlisted" e "Not Applicable".

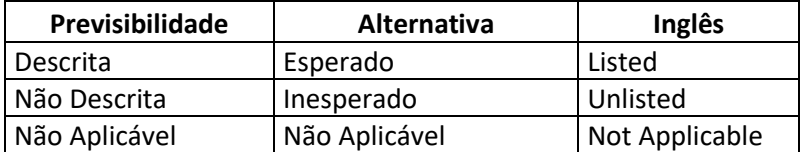

#### <span id="page-8-0"></span>3.2.4 Coluna D – Gravidade

Os valores aceitos nesta coluna, para os eventos classificados como graves, seguem os termos padrões determinados pela Anvisa: "Óbito", "Ameaça à Vida", "Hospitalização ou prolongamento de hospitalização já existente", "Incapacidade Significativa ou Persistente", "Anomalia Congênita ", "Qualquer Suspeita de Transmissão de Agente Infeccioso por Meio de um Medicamento" e "Efeito Clinicamente Importante".

De forma a simplificar o preenchimento da planilha, os eventos classificados como não graves também deverão ser listados nessa coluna através do termo "Não Grave".

O programa reconhece os termos acima em inglês, substituindo-os pelo equivalente em português.

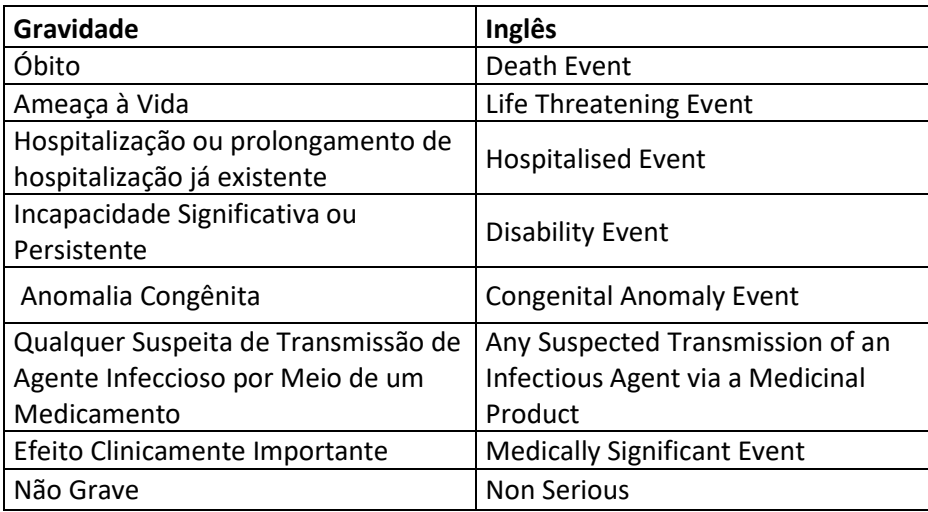

#### <span id="page-8-1"></span>3.2.5 Coluna E – Causalidade

Como a forma de avaliação de causalidade pode variar de empresa para empresa, esta coluna reconhece valores de diversos sistemas de classificação. Os valores permitidos para esta coluna são: "Definida", "Provável", "Possível", "Duvidosa", "Condicional", "Improvável", "Não Relacionada" e "Não Aplicável".

Alternativamente, o programa aceita os termos em inglês e coloca a tradução deles automaticamente.

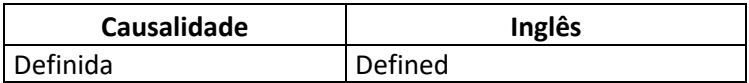

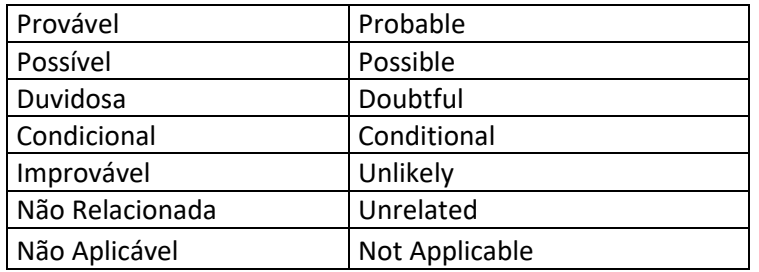

#### <span id="page-9-0"></span>3.2.6 Coluna F – Confirmado por Profissional de Saúde

Esta coluna aceita os valores "Sim" e "Não", além dos termos em inglês equivalentes.

#### <span id="page-9-1"></span>3.2.7 Coluna G – Quantidade

Nesta coluna, deve-se escrever o número de casos com as características das outras colunas. A coluna deve ser preenchida com um valor numérico, não podendo ficar em branco. Se cada linha representar um caso, basta preencher toda a coluna com o número 1.

#### <span id="page-9-2"></span>3.3 Validação do banco de dados

Para inserir o banco de dados na planilha GFARM, é necessário que ele esteja validado, sem erros, apenas com os valores padrões aceitos. Para isso, na primeira linha da planilha "Banco de dados de eventos adversos", temos um botão para validação do banco. Se houver tentativa de inserir o banco de dados no formulário GFARM, o Excel automaticamente fará a validação, e apenas irá inseri-lo se não houver erros.

Após selecionar a validação do banco de dados, o Excel pintará de vermelho todas as células com valores inválidos no banco de dados, além de colocar as opções de valores aceitos para aquela célula em um menu suspenso, de maneira que o próprio usuário pode ir até a célula e corrigir. Quando o valor é corrigido, a célula volta a ficar branca e perde o menu suspenso.

Importante ressaltar que digitar um valor errado não deixará a célula vermelha imediatamente após o fim da sua digitação. Para permitir a cópia livremente de outro arquivo, a validação só ocorre quando o botão de validação é selecionado.

Conforme detalhado anteriormente, é nesta etapa que o programa faz a troca de valores digitados pelos valores padrão. Isso é feito automaticamente e faz parte do processo de padronizar o banco de dados, não sendo necessária nenhuma ação do usuário.

#### <span id="page-9-3"></span>3.3.1 Substituir mais de um termo por vez no Banco de Dados de eventos adversos

Caso um termo tenha sido inserido no banco de dados diversas vezes, e ele precise ser trocado por um termo padrão, é possível clicar no botão "Substituir Termo no Banco de Dados". Este botão abrirá um mini formulário para digitação do termo não padronizado, e o termo padrão a ser colocado em seu lugar. Após o usuário digitar os dois valores, basta clicar em "OK" para que o Excel faça a substituição automaticamente de todos os termos.

# <span id="page-10-0"></span>4 Planilha "Log de erros"

Após verificação dos erros através dos botões "Verificar erros", presentes em todas as planilhas, todos aqueles encontrados pelo programa serão escritos na planilha "Log de Erros". Nesta planilha, é possível ver exatamente qual foi o erro e em qual célula e planilha ele ocorreu. Os campos obrigatórios das planilhas quando não preenchidos são indicados também na planilha "Log de Erros".

Como forma de alerta, a cor da planilha se altera de verde para amarelo sempre que algum erro é encontrado e, após a correção de todos os erros, a cor se altera de amarelo para verde novamente.

Antes de enviar o arquivo das planilhas para Anvisa, é necessário corrigir todos os erros sinalizados. Os arquivos que possuam algum erro de preenchimento não serão aceitos pela Agência, independentemente de o erro ser no banco de dados ou nos formulários.

# <span id="page-11-0"></span>5 Outras funcionalidades

Junto com a Planilha Principal e a Planilha GFARM, existem quatro botões no topo, que também se repetem no inferior do formulário.

# <span id="page-11-1"></span>5.1 Salvar

Este botão pode ser usado para salvar o arquivo, como alternativa ao botão "Salvar" do Excel.

#### <span id="page-11-2"></span>5.2 Configurar impressão

Este botão serve para configurar os dois formulários ("Planilha Principal" e "Planilha GFARM") para impressão. Independente de em qual formulário se esteja no momento, ao selecionar este botão, ambos ficam configurados.

#### <span id="page-11-3"></span>5.3 Verificação de erros

O terceiro botão pode ser usado para verificar erros no arquivo. Este botão além de verificar os erros do banco dados, conforme já descrito anteriormente, verifica se os campos obrigatórios das duas planilhas estão preenchidos. Os erros encontrados e os campos não preenchidos serão indicados na planilha "Log de Erros".

# <span id="page-11-4"></span>5.4 Criar PDF

Por fim, o botão "Criar PDF", pode ser usado para salvar o formulário da planilha atual em PDF. Ou seja, o arquivo em PDF que será criado é aquele referente ao botão da planilha onde ele está localizado.O arquivo PDF é criado na mesma pasta do arquivo com o nome da respectiva planilha ("Planilha Principal" ou "Planilha GFARM", conforme o caso).

**ATENÇÃO: Esta função serve apenas para facilitar a leitura ou uso interno do formulário. Apenas arquivos em Excel devem ser enviados para a Anvisa.**